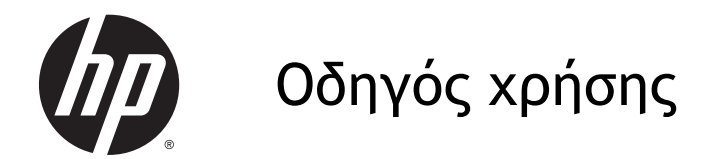

© Copyright 2014 Hewlett-Packard Development Company, L.P.

Η ονομασία Bluetooth είναι εμπορικό σήμα που ανήκει στον κάτοχό του και χρησιμοποιείται από τη Hewlett-Packard Company κατόπιν άδειας. Η ονομασία Google και τα λοιπά εμπορικά σήματα ανήκουν στην Google Inc. Το λογότυπο SD είναι εμπορικό σήμα που ανήκει στον κάτοχο αυτού.

Οι πληροφορίες στο παρόν έγγραφο μπορεί να αλλάξουν χωρίς προειδοποίηση. Οι μοναδικές εγγυήσεις για τα προϊόντα και τις υπηρεσίες της HP είναι αυτές που ορίζονται στις ρητές δηλώσεις εγγύησης που συνοδεύουν αυτά τα προϊόντα και αυτές τις υπηρεσίες. Τίποτα από όσα αναφέρονται στο παρόν δεν πρέπει να εκληφθεί ως πρόσθετη εγγύηση. Η HP δεν θα φέρει ευθύνη για τεχνικά ή συντακτικά σφάλματα ή παραλείψεις του παρόντος.

Πρώτη έκδοση: Μάρτιος 2014

Κωδικός εγγράφου: 753265-151

#### **Σημείωση για το προϊόν**

Ο οδηγός αυτός περιγράφει λειτουργίες που είναι κοινές στα περισσότερα μοντέλα. Ορισμένες λειτουργίες μπορεί να μην είναι διαθέσιμες στον δικό σας υπολογιστή.

#### **Όροι χρήσης λογισμικού**

Εγκαθιστώντας, αντιγράφοντας, λαμβάνοντας ή χρησιμοποιώντας με άλλον τρόπο οποιοδήποτε προϊόν λογισμικού προεγκατεστημένο σε αυτόν τον υπολογιστή, συμφωνείτε με τους όρους της άδειας χρήσης τελικού χρήστη της HP. Εάν δεν αποδέχεστε τους όρους της άδειας χρήσης, έχετε δικαίωμα να επιστρέψετε ολόκληρο το προϊόν (υλικό και λογισμικό), εφόσον δεν έχει χρησιμοποιηθεί, εντός 14 ημερών και να λάβετε επιστροφή χρημάτων σύμφωνα με την πολιτική επιστροφής του καταστήματος αγοράς του προϊόντος.

Για περισσότερες πληροφορίες ή για να ζητήσετε πλήρη αποζημίωση της αξίας του υπολογιστή, επικοινωνήστε με το κατάστημα πώλησης.

# Πίνακας περιεχομένων

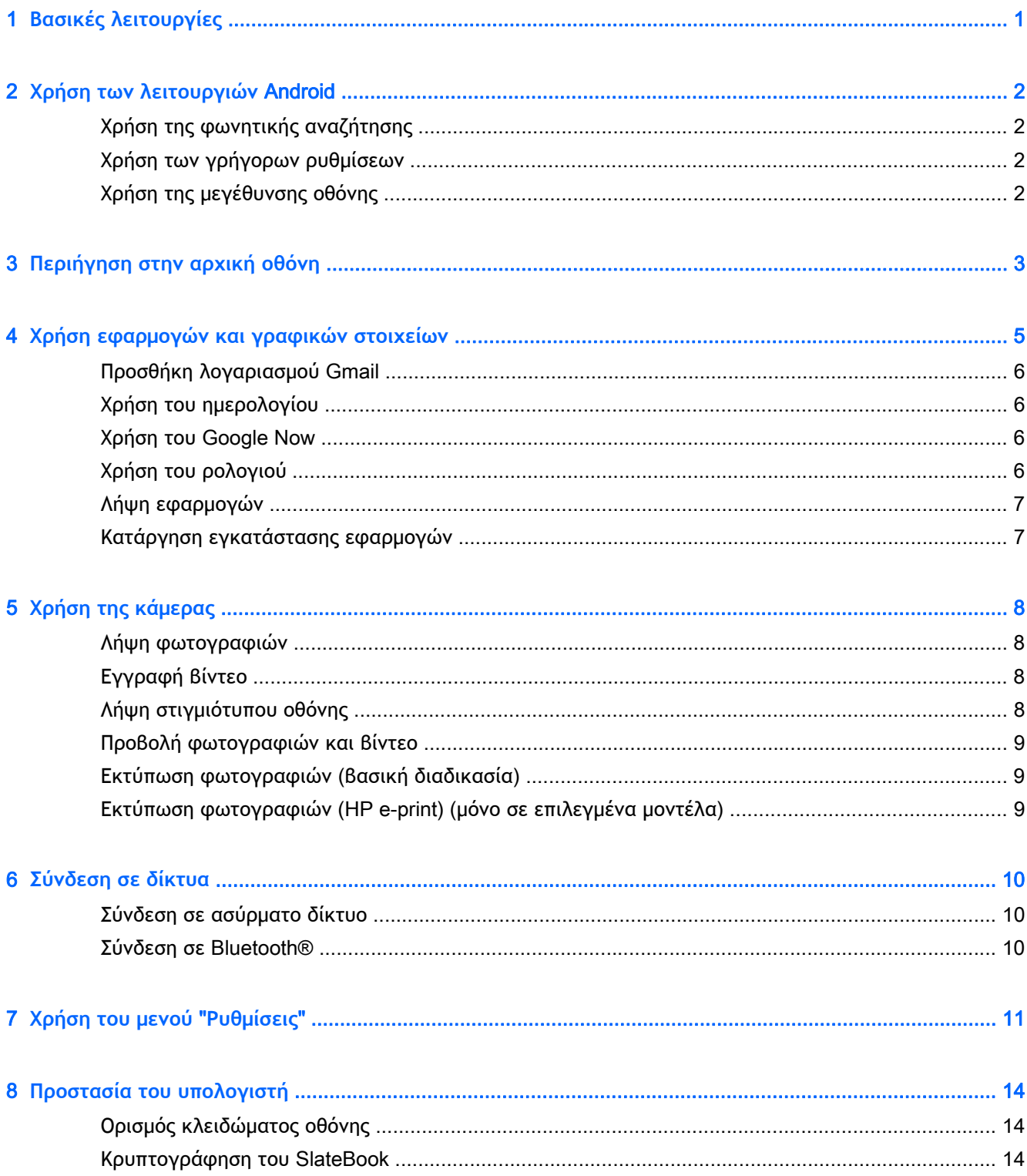

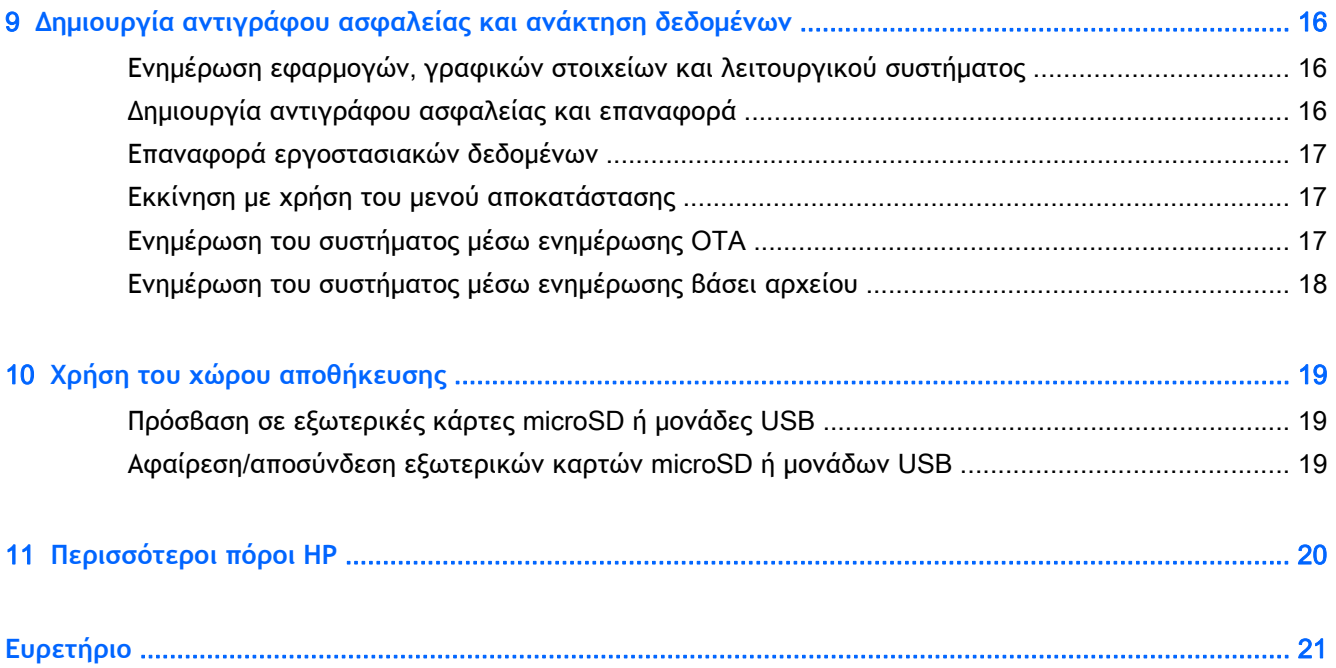

# <span id="page-4-0"></span>1 **Βασικές λειτουργίες**

Για να ξεκινήσετε να χρησιμοποιείτε τον υπολογιστή, ακολουθήστε τις παρακάτω οδηγίες:

- **ΣΗΜΕΙΩΣΗ:** Για βασικές οδηγίες λειτουργίας, ανατρέξτε στην αφίσα *Οδηγίες εγκατάστασης* που περιλαμβάνεται στη συσκευασία του υπολογιστή.
	- 1**.** Συνδέστε το τροφοδοτικό στον υπολογιστή και έπειτα στην πρίζα.
	- **ΣΗΜΕΙΩΣΗ:** Για τη φόρτιση του υπολογιστή συνιστάται να χρησιμοποιείτε μόνο το τροφοδοτικό που τον συνοδεύει.
	- 2**.** Πατήστε παρατεταμένα το κουμπί λειτουργίας στην πάνω αριστερή γωνία του υπολογιστή.

Την πρώτη φορά που θα ενεργοποιήσετε τον υπολογιστή, θα εμφανιστεί μια οθόνη καλωσορίσματος.

- 3**.** Ακολουθήστε τις οδηγίες που εμφανίζονται στην οθόνη για να επιλέξετε γλώσσα.
	- **ΣΗΜΕΙΩΣΗ:** Κατά την αρχική ρύθμιση και δήλωση του υπολογιστή σας, ίσως χρειαστεί να ορίσετε διάταξη πληκτρολογίου ή μέθοδο εισαγωγής κειμένου, ανάλογα με την χώρα/περιοχή.

Για να ορίσετε την κατάλληλη διάταξη πληκτρολογίου ή μέθοδο εισαγωγής κειμένου για την χώρα/περιοχή σας:

- **α.** Πατήστε Ctrl+πλήκτρο διαστήματος για εναλλαγή μεταξύ των διατάξεων πληκτρολογίου ή, σε επιλεγμένα μοντέλα, πατήστε Alt+Shift για εναλλαγή μεταξύ των μεθόδων εισαγωγής κειμένου.
- **β.** Για να αλλάξετε τη διάταξη του φυσικού πληκτρολογίου, πατήστε **Ρυθμίσεις**, **Γλώσσα και εισαγωγή** και έπειτα πατήστε **Πληκτρολόγιο** HP.
- **γ.** Στην περιοχή **Επιλογή διάταξης πληκτρολογίου** πατήστε **Ορισμός διατάξεων πληκτρολογίου** και επιλέξτε το φυσικό πληκτρολόγιο για τη χώρα/περιοχή σας.
- 4**.** Συνδεθείτε χρησιμοποιώντας τη διεύθυνση email και τον κωδικό πρόσβασης του λογαριασμού Google™ που διαθέτετε. Μπορείτε να χρησιμοποιήσετε αυτή τη διεύθυνση email για οποιονδήποτε από τους παρακάτω λογαριασμούς Google:
	- Gmail
	- YouTube
	- Google Apps
	- **AdWords**
	- Οποιοδήποτε άλλο προϊόν της Google

Εάν δεν διαθέτετε λογαριασμό Google, ακολουθήστε τις οδηγίες στην οθόνη για να δημιουργήσετε έναν.

**ΣΗΜΕΙΩΣΗ:** Όταν συνδέεστε σε ένα λογαριασμό Google, το email, οι επαφές, τα συμβάντα ημερολογίου και άλλα δεδομένα που σχετίζονται με το συγκεκριμένο λογαριασμό συγχρονίζονται με τον υπολογιστή σας. Εάν διαθέτετε κι άλλους λογαριασμούς Google, μπορείτε να τους προσθέσετε αργότερα.

# <span id="page-5-0"></span>2 **Χρήση των λειτουργιών** Android

Παρακάτω ακολουθεί μια λίστα των βασικών λειτουργιών Android.

## **Χρήση της φωνητικής αναζήτησης**

**▲**

Για να χρησιμοποιήσετε τη φωνητική αναζήτηση, πατήστε το εικονίδιο **μικροφώνου** στο

πάνω μέρος της οθόνης ή στο πληκτρολόγιο και εκφωνήστε μία ή περισσότερες λέξεις-κλειδιά.

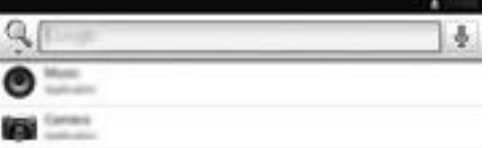

## **Χρήση των γρήγορων ρυθμίσεων**

Χρησιμοποιήστε τις γρήγορες ρυθμίσεις για να αποκτήσετε εύκολα πρόσβαση στις ρυθμίσεις Wi-Fi, να διαχειριστείτε τη φωτεινότητα της οθόνης, να ανοίξετε το κυρίως μενού ρυθμίσεων κ.ά. Πραγματοποιήστε πέρασμα προς τα κάτω από την επάνω δεξιά πλευρά για να εμφανίσετε το μενού "Γρήγορες ρυθμίσεις" και, στη συνέχεια, πατήστε ένα από τα πλαίσια για να ανοίξετε μια συγκεκριμένη ρύθμιση.

## **Χρήση της μεγέθυνσης οθόνης**

Οι χρήστες με προβλήματα όρασης μπορούν να πραγματοποιήσουν μεγέθυνση πλήρους οθόνης πατώντας τρεις φορές στην οθόνη. Για να ενεργοποιήσετε αυτή τη λειτουργία:

- 1**.** Πατήστε το εικονίδιο **Όλες οι εφαρμογές** και, στη συνέχεια, πατήστε **Ρυθμίσεις**.
- 2**.** Στην ενότητα **Σύστημα**, πατήστε **Προσβασιμότητα** και, στη συνέχεια, πατήστε **Κινήσεις μεγέθυνσης**.
- 3**.** Επιλέξτε **Ενεργοποίηση** ή **Απενεργοποίηση**.

# <span id="page-6-0"></span>3 **Περιήγηση στην αρχική οθόνη**

Η αρχική οθόνη αποτελεί το κεντρικό σημείο από το οποίο μπορείτε να αποκτήσετε πρόσβαση σε πληροφορίες και email, να περιηγηθείτε στο web, να πραγματοποιήσετε ροή βίντεο, να δείτε φωτογραφίες και να αποκτήσετε πρόσβαση στις τοποθεσίες web των μέσων κοινωνικής δικτύωσης.

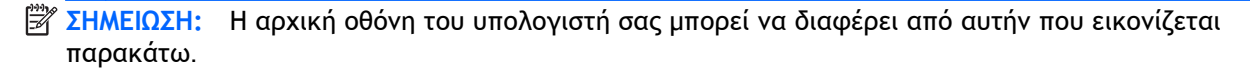

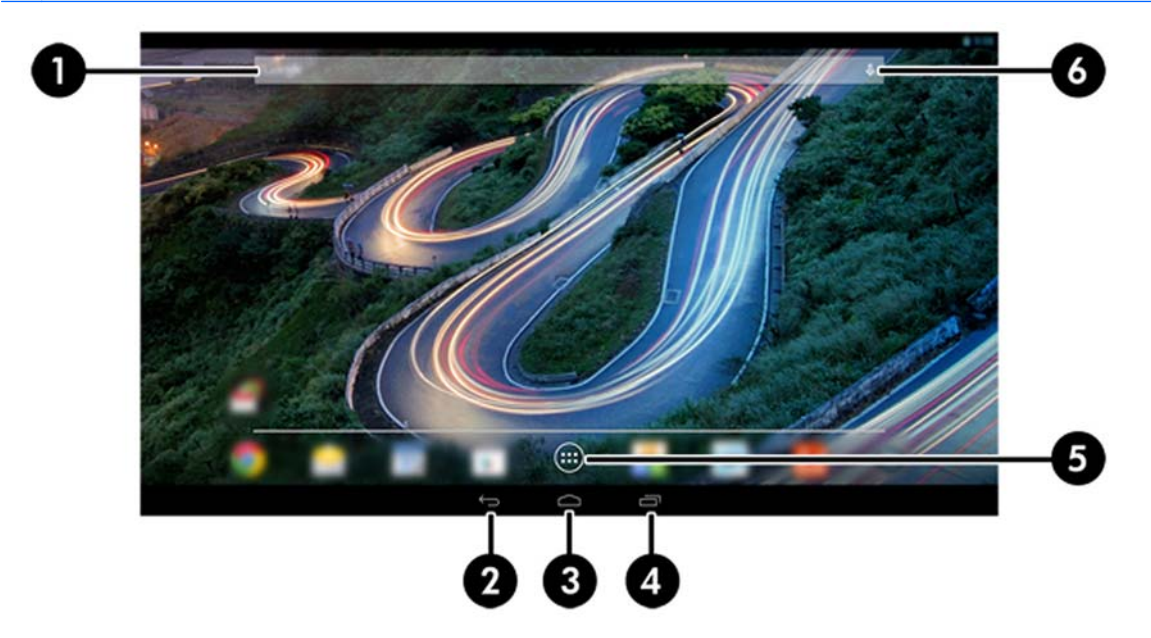

- Πραγματοποιήστε πέρασμα από την επάνω αριστερή πλευρά για να εμφανίσετε τις ειδοποιήσεις.
- Πραγματοποιήστε πέρασμα από την επάνω δεξιά πλευρά για να εμφανίσετε τις γρήγορες ρυθμίσεις.
- Πατήστε παρατεταμένα το κουμπί της αρχικής οθόνης και σύρετε το δάχτυλό σας προς τα πάνω, στα εικονίδια Google, για να ανοίξετε τις κάρτες Google Now.
- Πατήστε ένα εικονίδιο για να εκτελέσετε την ενέργεια που περιγράφεται στον πίνακα.

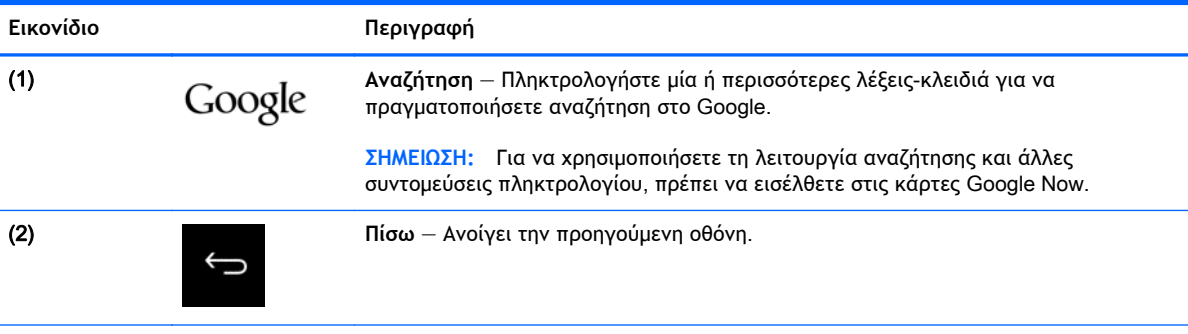

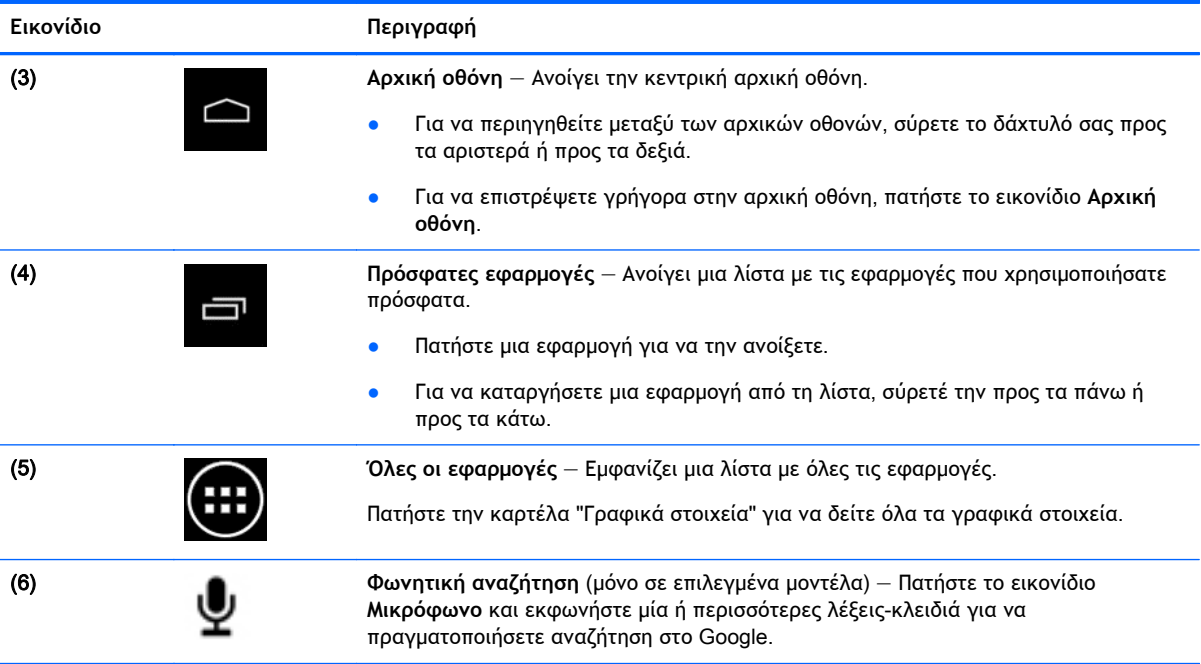

# <span id="page-8-0"></span>4 **Χρήση εφαρμογών και γραφικών στοιχείων**

**ΣΗΜΕΙΩΣΗ:** Κάποιες εφαρμογές της Google, όπως το Gmail, το Google Now και άλλες, ενδέχεται να μην είναι διαθέσιμες σε ορισμένες χώρες/περιοχές.

Οι εφαρμογές είναι συντομεύσεις και μπορείτε να τις χρησιμοποιήσετε για να ανοίγετε τις εφαρμογές που είναι εγκατεστημένες στον υπολογιστή σας.

- Για να δείτε όλες τις εφαρμογές, πατήστε **Όλες οι εφαρμογές** στα αγαπημένα, σε οποιαδήποτε αρχική οθόνη.
- Για να ανοίξετε μια εφαρμογή, πατήστε το εικονίδιό της.
- Για να προσθέσετε μια εφαρμογή στην αρχική οθόνη, πατήστε παρατεταμένα το εικονίδιο και, στη συνέχεια, σύρετέ το στο σημείο που θέλετε να το τοποθετήσετε.
- Για να καταργήσετε μια εφαρμογή από την αρχική οθόνη, πατήστε παρατεταμένα το εικονίδιο και, στη συνέχεια, σύρετέ το στο εικονίδιο **Κατάργηση** στο πάνω μέρος της οθόνης.
- **ΣΗΜΕΙΩΣΗ:** Το εικονίδιο **Κατάργηση** δεν φαίνεται, παρά μόνο εάν πατήσετε παρατεταμένα κάποιο εικονίδιο.

Τα γραφικά στοιχεία είναι εφαρμογές με ειδική λειτουργία που εμφανίζουν περιεχόμενο που ενημερώνεται συχνά. Μπορείτε να δείτε και να πραγματοποιήσετε κύλιση στο ενημερωμένο περιεχόμενο χωρίς να ανοίξετε το γραφικό στοιχείο.

Για να εμφανίσετε όλα τα γραφικά στοιχεία, πατήστε το εικονίδιο **Όλες οι εφαρμογές** και, στη συνέχεια, πατήστε την καρτέλα Widget. Widget, μεταξύ άλλων, είναι και το widget αναλογικού ρολογιού που δείχνει την ώρα.

- Για να ανοίξετε ένα γραφικό στοιχείο, πατήστε το εικονίδιό του.
- Για να προσθέσετε ένα γραφικό στοιχείο στην αρχική οθόνη, πατήστε παρατεταμένα το εικονίδιο και, στη συνέχεια, σύρετέ το στο σημείο που θέλετε να το τοποθετήσετε.
- Για να καταργήσετε ένα γραφικό στοιχείο από την αρχική οθόνη, πατήστε παρατεταμένα το γραφικό στοιχείο και, στη συνέχεια, σύρετέ το στο εικονίδιο **Κατάργηση** στο πάνω μέρος της οθόνης.
- **ΣΗΜΕΙΩΣΗ:** Το εικονίδιο **Κατάργηση** δεν φαίνεται, παρά μόνο εάν πατήσετε παρατεταμένα κάποιο γραφικό στοιχείο.
- Για να αλλάξετε το μέγεθος κάποιου γραφικού στοιχείου, πατήστε και αφήστε το γραφικό στοιχείο ούτως ώστε να εμφανιστεί το πλαίσιο αλλαγής μεγέθους.

# <span id="page-9-0"></span>**Προσθήκη λογαριασμού** Gmail

- 1**.** Πατήστε το εικονίδιο **Όλες οι εφαρμογές** και, στη συνέχεια, πατήστε **Ρυθμίσεις**.
- 2**.** Στην περιοχή **Λογαριασμοί**, πατήστε **Προσθήκη λογαριασμού**.
- 3**.** Επιλέξτε Google και ακολουθήστε τις οδηγίες που εμφανίζονται στην οθόνη.
- 4**.** Για να αποκτήσετε πρόσβαση στο λογαριασμό Gmail, πατήστε το εικονίδιο Gmail στην αρχική οθόνη ή την οθόνη "Όλες οι εφαρμογές".

## **Χρήση του ημερολογίου**

- Για να ανοίξετε το ημερολόγιο, πατήστε το εικονίδιο **Ημερολόγιο** στην αρχική οθόνη ή την οθόνη "Όλες οι εφαρμογές".
- Για να προσθέσετε την εφαρμογή **Ημερολόγιο** στην αρχική οθόνη, πατήστε παρατεταμένα το εικονίδιο **Ημερολόγιο** έως ότου εμφανιστεί στην αρχική οθόνη.
- **ΣΗΜΕΙΩΣΗ:** Όταν προσθέτετε ένα λογαριασμό Google, το email, το ημερολόγιο και οι επαφές που σχετίζονται με το συγκεκριμένο λογαριασμό συγχρονίζονται αυτόματα με το tablet σας.

## **Χρήση του** Google Now

- Το Google Now χρησιμοποιεί την ώρα της ημέρας, την τρέχουσα τοποθεσία σας και το ιστορικό τοποθεσίας σας για να εμφανίσει πληροφορίες σχετικά με την κυκλοφορία στην περιοχή σας. Πληροφορίες από άλλα προϊόντα της Google, όπως το ιστορικό σας στο web ή το ημερολόγιό σας, χρησιμοποιούνται για την εμφάνιση υπενθυμίσεων ραντεβού, χαρτών, αποτελεσμάτων αγώνων και πληροφοριών πτήσεων.
- Για να αποκτήσετε πρόσβαση στο Google Now, πατήστε παρατεταμένα το κουμπί **Αρχική οθόνη**, σύρετε το δάχτυλό σας στο εικονίδιο της Google και ακολουθήστε τις οδηγίες που εμφανίζονται στην οθόνη.
- Για να εμφανίσετε τις κάρτες Google Now, πατήστε παρατεταμένα το κουμπί της αρχικής οθόνης, σύρετε το δάχτυλό σας στο εικονίδιο της Google και ακολουθήστε τις οδηγίες που εμφανίζονται στην οθόνη.

## **Χρήση του ρολογιού**

- Στην αρχική οθόνη, κάντε κλικ στο γραφικό στοιχείο **Ρολόι** ή πατήστε το εικονίδιο **Όλες οι εφαρμογές** και, στη συνέχεια, πατήστε το εικονίδιο **Ρολόι**.
- Για να προσθέσετε το ρολόι στην αρχική οθόνη, πατήστε παρατεταμένα το εικονίδιο **Ρολόι** έως ότου εμφανιστεί στην αρχική οθόνη.
- Για να προσθέσετε ξυπνητήρι, πατήστε το εικονίδιο **Ρολόι**, έπειτα πατήστε το εικονίδιο **Ξυπνητήρι** και ακολουθήστε τις οδηγίες που εμφανίζονται στην οθόνη.

# <span id="page-10-0"></span>**Λήψη εφαρμογών**

Πραγματοποιήστε λήψη εφαρμογών, μουσικής, βιβλίων, παιχνιδιών κ.ά. από το Google Play Store (μόνο σε επιλεγμένα μοντέλα).

**ΣΗΜΕΙΩΣΗ:** Το Google Play φιλτράρει τις εφαρμογές που δεν είναι συμβατές με το σύστημά σας.

- 1**.** Πατήστε το εικονίδιο **Όλες οι εφαρμογές** και, στη συνέχεια, πατήστε το εικονίδιο Play Store.
- 2**.** Πατήστε μια κατηγορία.

– ή –

Πατήστε το εικονίδιο **Αναζήτηση** και πληκτρολογήστε μια λέξη-κλειδί στο πεδίο αναζήτησης.

3**.** Ακολουθήστε τις οδηγίες που εμφανίζονται στην οθόνη.

### **Κατάργηση εγκατάστασης εφαρμογών**

- 1**.** Πατήστε το εικονίδιο **Όλες οι εφαρμογές** και, στη συνέχεια, πατήστε το εικονίδιο **Ρυθμίσεις**.
- 2**.** Στην περιοχή **Συσκευή**, πατήστε **Χώρος αποθήκευσης** και, στη συνέχεια, πατήστε **Εφαρμογές**.
- 3**.** Πατήστε την εφαρμογή που θέλετε να καταργήσετε και έπειτα πατήστε **Κατάργηση εγκατάστασης**.
- **ΣΗΜΕΙΩΣΗ:** Για ορισμένες εφαρμογές δεν υπάρχει δυνατότητα κατάργησης εγκατάστασης. Μπορείτε μόνο να τις απενεργοποιήσετε.
- 4**.** Πατήστε OK.

# <span id="page-11-0"></span>5 **Χρήση της κάμερας**

## **Λήψη φωτογραφιών**

- 1**.** Για να ανοίξετε την εφαρμογή της κάμερας, πατήστε το εικονίδιο **Όλες οι εφαρμογές** και, στη συνέχεια, πατήστε το εικονίδιο **Κάμερα**.
- 2**.** Εστιάστε στο αντικείμενο και πατήστε τον μπλε κύκλο για να τραβήξετε τη φωτογραφία. Η φωτογραφία αποθηκεύεται στη Συλλογή.

## **Εγγραφή βίντεο**

- 1**.** Για να ανοίξετε την εφαρμογή της κάμερας, πατήστε το εικονίδιο **Όλες οι εφαρμογές** και, στη συνέχεια, πατήστε το εικονίδιο **Κάμερα**.
- 2**.** Για να εγγράψετε βίντεο, πατήστε το εικονίδιο της βιντεοκάμερας που βρίσκεται κάτω από τον μπλε κύκλο.

Ο μπλε κύκλος γίνεται κόκκινος.

- 3**.** Για να ξεκινήσει η εγγραφή, πατήστε τον κόκκινο κύκλο.
- 4**.** Για να σταματήσει η εγγραφή, πατήστε τον κόκκινο κύκλο. Το βίντεο αποθηκεύεται στη Συλλογή.

## **Λήψη στιγμιότυπου οθόνης**

Για να τραβήξετε ένα στιγμιότυπο οθόνης:

**▲** Πατήστε το κουμπί prt sc στο πληκτρολόγιο.

Το στιγμιότυπο οθόνης αποθηκεύεται στη Συλλογή.

# <span id="page-12-0"></span>**Προβολή φωτογραφιών και βίντεο**

- Για να προβάλλετε τις φωτογραφίες στη Συλλογή, πατήστε το εικονίδιο **Όλες οι εφαρμογές** και, στη συνέχεια, πατήστε το εικονίδιο **Συλλογή**.
- Για να διαγράψετε μια φωτογραφία, πατήστε τη φωτογραφία, πατήστε το εικονίδιο **Μενού** στην πάνω δεξιά γωνία της οθόνης και, στη συνέχεια, επιλέξτε **Διαγραφή**. Για να διαγράψετε πολλές φωτογραφίες, πατήστε παρατεταμένα μια φωτογραφία, πατήστε τις υπόλοιπες φωτογραφίες για να τις επιλέξετε και έπειτα πατήστε το εικονίδιο **Κατάργηση** στην πάνω δεξιά γωνία της οθόνης.

**ΣΗΜΕΙΩΣΗ:** Μπορείτε να προβάλετε επίσης τις φωτογραφίες στο HP Media Player.

## **Εκτύπωση φωτογραφιών** (**βασική διαδικασία**)

- 1**.** Πατήστε το εικονίδιο **Όλες οι εφαρμογές** και, στη συνέχεια, πατήστε το εικονίδιο **Συλλογή**.
- 2**.** Πατήστε τη φωτογραφία για να την επιλέξετε, πατήστε το εικονίδιο **Μενού** στην πάνω δεξιά γωνία και έπειτα πατήστε **Εκτύπωση**.
- 3**.** Την πρώτη φορά που θα χρησιμοποιήσετε τη λειτουργία εκτύπωσης, ακολουθήστε τις οδηγίες που εμφανίζονται στην οθόνη για να επιλέξετε εκτυπωτή.
- 4**.** Επιλέξτε αριθμό αντιγράφων.
- 5**.** Για να ορίσετε επιλογές, πατήστε το κάτω βέλος και ακολουθήστε τις οδηγίες που εμφανίζονται στην οθόνη.
- 6**.** Πατήστε **Εκτύπωση**.

Εμφανίζεται ένα μήνυμα που σας ενημερώνει για την κατάσταση της εκτύπωσης.

### **Εκτύπωση φωτογραφιών** (HP e-print) (**μόνο σε επιλεγμένα μοντέλα**)

Ενεργοποιήστε το HP e-print, το οποίο σας δίνει τη δυνατότητα να εκτυπώνετε απευθείας σε εκτυπωτή HP με δυνατότητα ePrint. Για περισσότερες πληροφορίες, επισκεφτείτε τη διεύθυνση [http://www.hp.com/go/2eprint.](http://www.hp.com/go/2eprint)

1**.** Πατήστε το εικονίδιο **Όλες οι εφαρμογές**, πατήστε το εικονίδιο HP ePrint, ακολουθήστε τις οδηγίες που εμφανίζονται στην οθόνη και, στη συνέχεια, πατήστε **Ενεργοποίηση**.

Ένας κωδικός ενεργοποίησης αποστέλλεται στη διεύθυνση email που έχετε εισαγάγει.

2**.** Πατήστε το εικονίδιο **Όλες οι εφαρμογές**, πατήστε το εικονίδιο HP ePrint, εισαγάγετε τον κωδικό ενεργοποίησης και, στη συνέχεια, πατήστε "Ενεργοποίηση".

# <span id="page-13-0"></span>6 **Σύνδεση σε δίκτυα**

Η επόμενη ενότητα παρέχει οδηγίες σχετικά με τη σύνδεση σε δίκτυα.

## **Σύνδεση σε ασύρματο δίκτυο**

Περιηγηθείτε στο web, διαβάστε τα email σας ή πραγματοποιήστε άλλες δραστηριότητες online.

- **ΣΗΜΕΙΩΣΗ:** Για να μπορέσετε να συνδεθείτε στο Internet, πρέπει να είστε συνδεδεμένοι σε ασύρματο δίκτυο.
	- 1**.** Για να συνδεθείτε σε ασύρματο δίκτυο, πατήστε το εικονίδιο **Όλες οι εφαρμογές** και έπειτα πατήστε **Ρυθμίσεις**.
	- 2**.** Στην περιοχή **Ασύρματη επικοινωνία και δίκτυα**, βεβαιωθείτε ότι το Wi-Fi είναι ενεργοποιημένο.
	- 3**.** Πατήστε Wi-Fi και έπειτα πατήστε ένα από τα διαθέσιμα δίκτυα που εμφανίζονται.
	- 4**.** Πληκτρολογήστε το κλειδί ασφαλείας, εάν χρειάζεται, και έπειτα πατήστε **Σύνδεση**.
- **ΣΗΜΕΙΩΣΗ:** Για να καταργήσετε ένα ασύρματο δίκτυο στο οποίο συνδεθήκατε στο παρελθόν, πατήστε το όνομα του δικτύου και έπειτα πατήστε **Διαγραφή**.

## **Σύνδεση σε** Bluetooth®

Πραγματοποιήστε σύζευξη μιας συσκευής Bluetooth, π.χ. ακουστικά, πληκτρολόγιο ή ποντίκι, με τον υπολογιστή σας.

- 1**.** Για σύνδεση με συσκευή Bluetooth, ενεργοποιήστε τη συσκευή Bluetooth.
- 2**.** Πατήστε το εικονίδιο **Όλες οι εφαρμογές** και, στη συνέχεια, πατήστε **Ρυθμίσεις**.
- 3**.** Στην περιοχή **Ασύρματη επικοινωνία και δίκτυα**, ενεργοποιήστε το Bluetooth και έπειτα πατήστε Bluetooth.
- 4**.** Πατήστε το όνομα της συσκευής ώστε να μπορεί να εντοπιστεί από όλες τις συσκευές Bluetooth που βρίσκονται κοντά.
- 5**.** Για να βρείτε τις διαθέσιμες συσκευές Bluetooth, πατήστε **Αναζήτηση για συσκευές**.
- 6**.** Πατήστε τη συσκευή και ακολουθήστε τις οδηγίες που εμφανίζονται στην οθόνη για να πραγματοποιήσετε τη σύζευξη.

**ΣΗΜΕΙΩΣΗ:** Για να μεγιστοποιήσετε τη διάρκεια ζωής της μπαταρίας, απενεργοποιήστε το Bluetooth όταν δεν το χρησιμοποιείτε.

# <span id="page-14-0"></span>7 **Χρήση του μενού** "**Ρυθμίσεις**"

Χρησιμοποιήστε το μενού "Ρυθμίσεις" για να συνδεθείτε σε δίκτυα, να ορίσετε προτιμήσεις και να βρείτε πληροφορίες για τον υπολογιστή σας.

**▲** Για να αποκτήσετε πρόσβαση στο μενού "Ρυθμίσεις", πατήστε το εικονίδιο **Όλες οι εφαρμογές** και, στη συνέχεια, πατήστε **Ρυθμίσεις**.

– ή –

Σύρετε το δάχτυλό σας από την επάνω δεξιά γωνία και, στη συνέχεια, πατήστε το εικονίδιο **Ρυθμίσεις**.

Εμφανίζονται οι εξής κατηγορίες:

- **Ασύρματη επικοινωνία και δίκτυα**
	- Wi-Fi Ενεργοποιήστε ή απενεργοποιήστε το Wi-Fi και συνδεθείτε σε ασύρματο δίκτυο για να δείτε τα email σας, να κάνετε αναζήτηση στο web ή να αποκτήσετε πρόσβαση στις τοποθεσίες web των μέσων κοινωνικής δικτύωσης. (Στο μενού "Για προχωρημένους" υπάρχει επιλογή σάρωσης υπηρεσίας τοποθεσίας.)
	- **Ασύρματη οθόνη** Πραγματοποιήστε ασύρματη ροή βίντεο και ήχου από τη συσκευή σας σε ασύρματη οθόνη ή προσαρμογέα με πιστοποίηση Miracast.
	- Bluetooth Ενεργοποιήστε ή απενεργοποιήστε το Bluetooth και πραγματοποιήστε σύζευξη μεταξύ μιας συσκευής Bluetooth, π.χ. ακουστικά ή πληκτρολόγιο, και του υπολογιστή σας.
	- **Χρήση δεδομένων** Δείτε ένα γράφημα των δεδομένων που χρησιμοποιήθηκαν κατά τη διάρκεια της επιλεγμένης χρονικής περιόδου. Εμφανίζεται επίσης η χρήση δεδομένων από κάθε εγκατεστημένη εφαρμογή.
	- **Περισσότερα**... Ενεργοποιήστε ή απενεργοποιήστε τη **Λειτουργία πτήσης**.
- **Συσκευή**

**ΣΗΜΕΙΩΣΗ:** Ορισμένες από αυτές τις ρυθμίσεις ενδέχεται να μην ισχύουν για τη διαμόρφωση του συστήματός σας.

- **Ήχος** Ρυθμίστε τις επιλογές **Εντάσεις** και **Προεπιλεγμένη ειδοποίηση** και ενεργοποιήστε ή απενεργοποιήστε τις επιλογές **Ήχοι αφής** και **Ήχος κλειδώματος οθόνης**.
- Beats Audio Ενεργοποιήστε ή απενεργοποιήστε το Beats Audio και επιλέξτε **Μουσική**, **Ταινία** ή **Φωνή**.
- HP Cool Control Διατηρεί τη θερμοκρασία του υπολογιστή στο βέλτιστο επίπεδο, εξασφαλίζοντας την άνετη χρήση του.
- **Οθόνη** Ρυθμίστε τις επιλογές **Φωτεινότητα**, **Ταπετσαρία**, **Αδράνεια** και **Μέγεθος γραμματοσειράς**.
- HDMI Προσαρμόστε περιεχόμενο εξόδου στερεοσκοπικού 3D χρησιμοποιώντας τη σύνδεση HDMI.
- **Χώρος αποθήκευσης** Δείτε το διαθέσιμο χώρο της μνήμης του υπολογιστή και της κάρτας μνήμης microSD™.
- **Μπαταρία** Δείτε το ποσοστό φόρτισης της μπαταρίας και τη χρήση της μπαταρίας από τις διάφορες λειτουργίες.
- **Εξοικονόμηση ενέργειας** (μόνο σε επιλεγμένα μοντέλα) Ενεργοποιήστε ή απενεργοποιήστε τον **Οπισθοφωτισμό** Tegra PRISM Dynamic και εξισορροπήστε την απόδοση του επεξεργαστή και την κατανάλωση ενέργειας.
- **Εφαρμογές** Δείτε τις εφαρμογές που έχουν ληφθεί και αυτές που εκτελούνται. Για την εμφάνιση πληροφοριών ή για την κατάργηση εγκατάστασης μιας εφαρμογής, πατήστε την εφαρμογή.
- **Χρήστες** Δείτε τις πληροφορίες χρήστη.
- **Προσωπικό** Δείτε τοποθεσίες, ορίστε επιλογές ασφάλειας, γλώσσα, πληκτρολόγιο και προτιμήσεις δημιουργίας αντιγράφων ασφαλείας.
	- **Πρόσβαση τοποθεσίας** Ενεργοποιήστε ή απενεργοποιήστε την **Πρόσβαση στην τοποθεσία μου**.
	- **Ασφάλεια** Ορίστε προτιμήσεις για τις επιλογές **Ασφάλεια οθόνης**, **Κωδικοί πρόσβασης**, **διαχείριση συσκευής**, **Κρυπτογράφηση** και **Χώρος αποθήκευσης διαπιστευτηρίων**.
	- **Γλώσσα και εισαγωγή** Ορίστε προτιμήσεις για τις επιλογές **Γλώσσα**, **Πληκτρολόγιο και μέθοδοι εισαγωγής**, **Φυσικό πληκτρολόγιο**, **Ομιλία** και **Ποντίκι**/Trackpad.
	- **Δημιουργία αντιγράφου ασφαλείας και επαναφορά** Ορίστε προτιμήσεις για την επιλογή **Δημιουργία αντιγράφου ασφαλείας και επαναφορά** και πραγματοποιήστε επαναφορά εργοστασιακών δεδομένων.
	- **ΣΗΜΕΙΩΣΗ:** Η επαναφορά εργοστασιακών δεδομένων είναι διαθέσιμη στην περιοχή **Προσωπικά δεδομένα**.
- **Λογαριασμοί** Εμφανίζονται οι υπάρχοντες λογαριασμοί.
	- **Προσθήκη λογαριασμού** email **ή άλλου τύπου λογαριασμού** Στην περιοχή **Λογαριασμοί**, πατήστε + **Προσθήκη λογαριασμού** και ακολουθήστε τις οδηγίες που εμφανίζονται στην οθόνη.
	- **Συγχρονισμός λογαριασμού** Στην περιοχή **Λογαριασμοί**, πατήστε το όνομα του λογαριασμού. Πατήστε ξανά το όνομα του λογαριασμού, πατήστε το εικονίδιο **Μενού** στην πάνω δεξιά γωνία της οθόνης και έπειτα πατήστε **Συγχρονισμός τώρα**.
	- **Κατάργηση λογαριασμού** Στην περιοχή **Λογαριασμοί**, πατήστε το όνομα του λογαριασμού. Πατήστε ξανά το όνομα του λογαριασμού, πατήστε το εικονίδιο **Μενού** στην πάνω δεξιά γωνία της οθόνης και έπειτα πατήστε **Κατάργηση λογαριασμού**.
- **Σύστημα**
- **ΣΗΜΕΙΩΣΗ:** Ορισμένες από αυτές τις ρυθμίσεις ενδέχεται να μην ισχύουν για τη διαμόρφωση του συστήματός σας.
- **Ημερομηνία και ώρα** Ενεργοποιήστε ή απενεργοποιήστε την επιλογή **Αυτόματη ημερομηνία και ώρα** και ορίστε προτιμήσεις για την ζώνη ώρας και τη μορφή της ώρας και της ημερομηνίας.
- **Προσβασιμότητα** Ενεργοποιήστε ή απενεργοποιήστε το TalkBack, τις **Κινήσεις μεγέθυνσης**, το **Κείμενο μεγάλου μεγέθους**, την **Εκφώνηση κωδικών πρόσβασης**, τη **Συντόμευση προσβασιμότητας**, τη **Μετατροπή κειμένου σε λόγο** και την **Καθυστέρηση παρατεταμένου αγγίγματος**.
- **Πληροφορίες για το** tablet Εμφανίζει την έκδοση του λογισμικού και νομικές πληροφορίες για τον υπολογιστή σας.

# <span id="page-17-0"></span>8 **Προστασία του υπολογιστή**

Για να αποτρέψετε την πρόσβαση τρίτων στα δεδομένα του υπολογιστή σας, επιλέξτε μια μέθοδο κλειδώματος οθόνης. Για μεγαλύτερη ασφάλεια, μπορείτε να κρυπτογραφήσετε τα δεδομένα του υπολογιστή σας.

## **Ορισμός κλειδώματος οθόνης**

- 1**.** Για να αποκτήσετε πρόσβαση στο μενού "Ρυθμίσεις", πατήστε το εικονίδιο **Όλες οι εφαρμογές** και, στη συνέχεια, πατήστε **Ρυθμίσεις**.
- 2**.** Στην περιοχή **Προσωπικό**, πατήστε **Ασφάλεια** και έπειτα, στην περιοχή **Ασφάλεια οθόνης**, πατήστε **Κλείδωμα οθόνης**.
- 3**.** Στο μενού **Επιλογή κλειδώματος οθόνης**, επιλέξτε έναν από τους παρακάτω τύπους κλειδώματος οθόνης και ακολουθήστε τις οδηγίες που εμφανίζονται στην οθόνη.
	- **ΣΗΜΕΙΩΣΗ:** Εάν έχετε ήδη ορίσει κάποιον τύπο κλειδώματος οθόνης, πρέπει να ξεκλειδώσετε την οθόνη για να αλλάξετε τις ρυθμίσεις κλειδώματος.
		- **Κύλιση** Ξεκλειδώστε την οθόνη σύροντας το δάχτυλό σας προς οποιαδήποτε κατεύθυνση.
		- **Κωδικός πρόσβασης** Εισαγάγετε τέσσερα ή περισσότερα γράμματα ή αριθμούς. Αυτή η επιλογή παρέχει τη μεγαλύτερη ασφάλεια, αν επιλεγεί ισχυρός κωδικός πρόσβασης.
		- PIN Εισαγάγετε τέσσερις ή περισσότερους αριθμούς για να ξεκλειδώσετε την οθόνη.
		- **Μοτίβο** Σχεδιάστε ένα απλό μοτίβο για να ξεκλειδώσετε την οθόνη.
		- Face Unlock (μόνο σε επιλεγμένα μοντέλα) Ξεκλειδώστε την οθόνη κοιτώντας την.
- 4**.** Στην περιοχή **Στοιχεία κατόχου**, εισαγάγετε το κείμενο που θα εμφανίζεται όταν η οθόνη είναι κλειδωμένη.

## **Κρυπτογράφηση του** SlateBook

**ΠΡΟΣΟΧΗ:** Η κρυπτογράφηση δεν μπορεί να αναιρεθεί. Πρέπει να γίνει επαναφορά των εργοστασιακών δεδομένων, με την οποία διαγράφονται όλα σας τα δεδομένα.

Για μεγαλύτερη προστασία σε περίπτωση κλοπής του υπολογιστή, μπορείτε να κρυπτογραφήσετε όλα τα δεδομένα σας, όπως λογαριασμούς, δεδομένα εφαρμογών, μουσική και άλλα μέσα και πληροφορίες που έχετε λάβει. Εάν πραγματοποιήσετε κρυπτογράφηση του υπολογιστή, πρέπει να εισαγάγετε ένα PIN/κωδικό πρόσβασης για την κατάργηση της κρυπτογράφησης κάθε φορά που ενεργοποιείτε τον υπολογιστή.

**ΠΡΟΣΟΧΗ:** Η διαδικασία κρυπτογράφησης μπορεί να διαρκέσει μία ώρα ή περισσότερο. Εάν η διαδικασία κρυπτογράφησης διακοπεί, θα έχετε απώλεια δεδομένων.

- 1**.** Ορίστε ένα PIN/κωδικό πρόσβασης κλειδώματος οθόνης.
- 2**.** Φορτίστε την μπαταρία.
- 3**.** Για να αποκτήσετε πρόσβαση στο μενού "Ρυθμίσεις", πατήστε το εικονίδιο **Όλες οι εφαρμογές** και, στη συνέχεια, πατήστε **Ρυθμίσεις**.
- 4**.** Στην περιοχή **Προσωπικό**, πατήστε **Ασφάλεια** και έπειτα, στην περιοχή **Κρυπτογράφηση**, πατήστε **Κρυπτογράφηση** SlateBook.
- **ΣΗΜΕΙΩΣΗ:** Διαβάστε προσεκτικά τις πληροφορίες για την κρυπτογράφηση. Το κουμπί **Κρυπτογράφηση** SlateBook δεν είναι διαθέσιμο εάν η μπαταρία δεν είναι φορτισμένη ή ο υπολογιστής δεν είναι συνδεδεμένος στο ρεύμα. Εάν αλλάξετε γνώμη σχετικά με την κρυπτογράφηση του υπολογιστή, πατήστε το κουμπί **Πίσω**.
- 5**.** Εισαγάγετε το PIN/κωδικό πρόσβασης κλειδώματος οθόνης και έπειτα πατήστε **Συνέχεια**.
- 6**.** Πατήστε ξανά **Κρυπτογράφηση** SlateBook.

Κατά τη διάρκεια της κρυπτογράφησης εμφανίζεται η πρόοδος της διαδικασίας. Όταν η κρυπτογράφηση ολοκληρωθεί, πρέπει να εισαγάγετε το PIN/κωδικό πρόσβασης. Θα πρέπει επίσης να εισάγετε το PIN/κωδικό πρόσβασης κάθε φορά που ενεργοποιείτε τον υπολογιστή.

# <span id="page-19-0"></span>9 **Δημιουργία αντιγράφου ασφαλείας και ανάκτηση δεδομένων**

Μπορείτε να δημιουργήσετε αντίγραφα ασφαλείας και να ανακτήσετε τα δεδομένα σας με τις παρακάτω μεθόδους.

### **Ενημέρωση εφαρμογών**, **γραφικών στοιχείων και λειτουργικού συστήματος**

Η ΗΡ συνιστά να ενημερώνετε τακτικά τις εφαρμογές, τα γραφικά στοιχεία και το λειτουργικό σύστημα στις πιο πρόσφατες εκδόσεις τους. Οι ενημερώσεις μπορούν να επιλύσουν προβλήματα και να προσθέσουν νέες λειτουργίες και επιλογές στον υπολογιστή. Η τεχνολογία αλλάζει διαρκώς και η ενημέρωση των εφαρμογών, των widget και του λειτουργικού συστήματος δίνει στον υπολογιστή τη δυνατότητα να λειτουργεί με την πιο πρόσφατη διαθέσιμη τεχνολογία. Για παράδειγμα, παλαιότερες εφαρμογές και γραφικά στοιχεία ενδέχεται να μην λειτουργούν σωστά με το πιο πρόσφατο λειτουργικό σύστημα.

Μεταβείτε στο Google Play Store για να λάβετε τις πιο πρόσφατες εκδόσεις των εφαρμογών και των γραφικών στοιχείων της HP και τρίτων κατασκευαστών. Το λειτουργικό σύστημα λαμβάνει αυτόματα τις ενημερώσεις και σας ειδοποιεί όταν είναι έτοιμο να τις εγκαταστήσει. Εάν θέλετε να ενημερώσετε το λειτουργικό σύστημα με μη αυτόματο τρόπο, μεταβείτε στη διεύθυνση <http://www.hp.com/support>.

Μπορείτε επίσης να ορίσετε προτιμήσεις για τη δημιουργία αντιγράφων ασφαλείας και επαναφοράς των δεδομένων σας σε περίπτωση απώλειας.

### **Δημιουργία αντιγράφου ασφαλείας και επαναφορά**

- 1**.** Απενεργοποιήστε τον υπολογιστή και συνδέστε τον στο τροφοδοτικό AC.
- 2**.** Για να αποκτήσετε πρόσβαση στο μενού "Ρυθμίσεις", πατήστε το εικονίδιο **Όλες οι εφαρμογές** και, στη συνέχεια, πατήστε **Ρυθμίσεις**.
- 3**.** Στην περιοχή **Προσωπικό**, πατήστε **Δημιουργία αντιγράφου ασφαλείας** & **επαναφορά**.
- 4**.** Επιλέξτε ένα ή περισσότερα από τα παρακάτω:
	- **Δημιουργία αντιγράφου ασφαλείας δεδομένων μου** Επιλέξτε το πλαίσιο ελέγχου για να ενεργοποιήσετε τη δημιουργία αντιγράφων ασφαλείας των δεδομένων των εφαρμογών, των κωδικών πρόσβασης Wi-Fi και άλλων ρυθμίσεων στους διακομιστές Google.
	- **Λογαριασμός αντιγράφων ασφαλείας** Επιλέξτε ένα λογαριασμό Google για τη δημιουργία αντιγράφων ασφαλείας.
	- **Αυτόματη επαναφορά** Επιλέξτε το πλαίσιο ελέγχου για την επαναφορά ρυθμίσεων και δεδομένων για τα οποία έχουν δημιουργηθεί αντίγραφα ασφαλείας κατά την επανεγκατάσταση μιας εφαρμογής.

## <span id="page-20-0"></span>**Επαναφορά εργοστασιακών δεδομένων**

**ΠΡΟΣΟΧΗ:** Με αυτή τη διαδικασία διαγράφονται τα δεδομένα που έχετε προσθέσει στον υπολογιστή σας. Εάν υπάρχει δυνατότητα, δημιουργήστε αντίγραφα ασφαλείας όλων των προσωπικών δεδομένων σας πριν πραγματοποιήσετε αυτή τη διαδικασία.

Για να επαναφέρετε τις εργοστασιακές ρυθμίσεις:

- 1**.** Απενεργοποιήστε τον υπολογιστή και συνδέστε τον στο τροφοδοτικό AC.
- 2**.** Για να αποκτήσετε πρόσβαση στο μενού "Ρυθμίσεις", πατήστε το εικονίδιο **Όλες οι εφαρμογές** και, στη συνέχεια, πατήστε **Ρυθμίσεις**.
- 3**.** Στην περιοχή **Προσωπικό**, πατήστε **Δημιουργία αντιγράφου ασφαλείας** & **επαναφορά**.
- 4**.** Στην περιοχή **Προσωπικά δεδομένα**, επιλέξτε **Επαναφορά εργοστασιακών ρυθμίσεων** και ακολουθήστε τις οδηγίες που εμφανίζονται στην οθόνη.

### **Εκκίνηση με χρήση του μενού αποκατάστασης**

Εάν δεν είναι δυνατή η εκκίνηση του υπολογιστή από το λειτουργικό σύστημα, μπορείτε να πραγματοποιήσετε αποκατάσταση του συστήματος αποκτώντας πρόσβαση απευθείας στο μενού αποκατάστασης.

- 1**.** Απενεργοποιήστε τον υπολογιστή και συνδέστε τον στο τροφοδοτικό AC.
- 2**.** Για να κάνετε εκκίνηση από το μενού αποκατάστασης, πατήστε παρατεταμένα το κουμπί μείωσης έντασης ήχου και έπειτα πατήστε το κουμπί λειτουργίας. Κρατήστε πατημένο το πλήκτρο μείωσης έντασης ήχου, μέχρι να εμφανιστεί το λογότυπο της HP.
- 3**.** Χρησιμοποιήστε το πλήκτρο πάνω βέλους ή το πλήκτρο κάτω βέλους για να επισημάνετε την επιλογή **Εκκαθάριση δεδομένων**/**επαναφορά εργοστασιακών ρυθμίσεων** και, στη συνέχεια, πατήστε το πλήκτρο enter για να επιβεβαιώσετε την επιλογή.
- 4**.** Χρησιμοποιήστε το πλήκτρο πάνω βέλους ή το πλήκτρο κάτω βέλους για να επισημάνετε την επιλογή **Ναι — Να γίνει διαγραφή όλων των δεδομένων χρήστη** και, στη συνέχεια, πατήστε το πλήκτρο enter για να επιβεβαιώσετε την επιλογή.
- 5**.** Χρησιμοποιήστε το πλήκτρο πάνω βέλους ή το πλήκτρο κάτω βέλους για να επισημάνετε την επιλογή **επανεκκίνηση συστήματος τώρα** και, στη συνέχεια, πατήστε το πλήκτρο enter για να επιβεβαιώσετε την επιλογή.

### **Ενημέρωση του συστήματος μέσω ενημέρωσης** OTA

- 1**.** Απενεργοποιήστε τον υπολογιστή και συνδέστε τον στο τροφοδοτικό AC.
- 2**.** Ενεργοποιήστε τον υπολογιστή και συνδεθείτε στο Internet.
- 3**.** Για να αποκτήσετε πρόσβαση στο μενού "Ρυθμίσεις", πατήστε το εικονίδιο **Όλες οι εφαρμογές** και, στη συνέχεια, πατήστε **Ρυθμίσεις**.
- 4**.** Στην περιοχή **Πληροφορίες για το** SlateBook, πατήστε **Ενημερώσεις συστήματος** και, στη συνέχεια, πατήστε **Έλεγχος τώρα**.
- 5**.** Ακολουθήστε τις οδηγίες που εμφανίζονται στην οθόνη για να ολοκληρώσετε τη διαδικασία. Μπορεί να γίνει επανεκκίνηση του συστήματος ενώ γίνεται εφαρμογή των ενημερώσεων.

### <span id="page-21-0"></span>**Ενημέρωση του συστήματος μέσω ενημέρωσης βάσει αρχείου**

- **.** Απενεργοποιήστε τον υπολογιστή και συνδέστε τον στο τροφοδοτικό AC.
- **.** Κάντε λήψη του κατάλληλου Softpaq από τη διεύθυνση [http://www.hp.com.](http://www.hp.com)
- **.** Εντοπίστε το αρχείο update.zip και αντιγράψτε το σε μια κάρτα microSD.
- **.** Απενεργοποιήστε τον υπολογιστή και εισαγάγετε την κάρτα microSD που περιέχει το αρχείο update.zip.
- **.** Για να ενεργοποιήσετε τον υπολογιστή, πατήστε παρατεταμένα το κουμπί μείωσης της έντασης ήχου και το κουμπί λειτουργίας.
- **.** Επιλέξτε **Εφαρμογή ενημέρωσης από κάρτα** SD.
- **.** Ακολουθήστε τις οδηγίες που εμφανίζονται στην οθόνη για να ολοκληρώσετε τη διαδικασία και να επανεκκινήσετε το σύστημα.

# <span id="page-22-0"></span>10 **Χρήση του χώρου αποθήκευσης**

# **Πρόσβαση σε εξωτερικές κάρτες** microSD **ή μονάδες** USB

Για να αποκτήσετε πρόσβαση σε εξωτερικές κάρτες microSD ή σε μονάδες USB:

- 1**.** Ενεργοποιήστε τον υπολογιστή.
- 2**.** Τοποθετήστε την κάρτα microSD ή συνδέστε τη μονάδα USB.
- 3**.** Αποκτήστε πρόσβαση στα αρχεία σας από τις εξωτερικές συσκευές αποθήκευσης.
- **ΣΗΜΕΙΩΣΗ:** Για περισσότερες πληροφορίες σχετικά με την πρόσβαση σε αρχεία από εξωτερικές συσκευές αποθήκευσης, ανατρέξτε στη Βοήθεια του λογισμικού των συσκευών.

### **Αφαίρεση**/**αποσύνδεση εξωτερικών καρτών** microSD **ή μονάδων** USB

- **ΣΗΜΕΙΩΣΗ:** Να αφαιρείτε πάντα τις εξωτερικές συσκευές μνήμης πριν τις αποσυνδέσετε.
- **ΣΗΜΕΙΩΣΗ:** Μπορείτε επίσης να ακολουθήσετε αυτή τη διαδικασία για να αφαιρέσετε κάρτες μνήμης micro.
	- 1**.** Πατήστε το κουμπί **Αρχική οθόνη**, πατήστε το εικονίδιο **Όλες οι εφαρμογές** και, στη συνέχεια, πατήστε **Ρυθμίσεις**.
	- 2**.** Επιλέξτε **Συσκευή**, **Χώρος αποθήκευσης**, **Κάρτα** SD/**Συσκευή αποθήκευσης** USB και, στη συνέχεια, επιλέξτε **Αποσύνδεση συσκευής αποθήκευσης** USB.
	- 3**.** Αποσυνδέστε την εξωτερική συσκευή αποθήκευσης.

# <span id="page-23-0"></span>11 **Περισσότεροι πόροι ΗΡ**

Για λεπτομέρειες σχετικά με το προϊόν, πληροφορίες χρήσης κ.ά., χρησιμοποιήστε τον παρακάτω πίνακα.

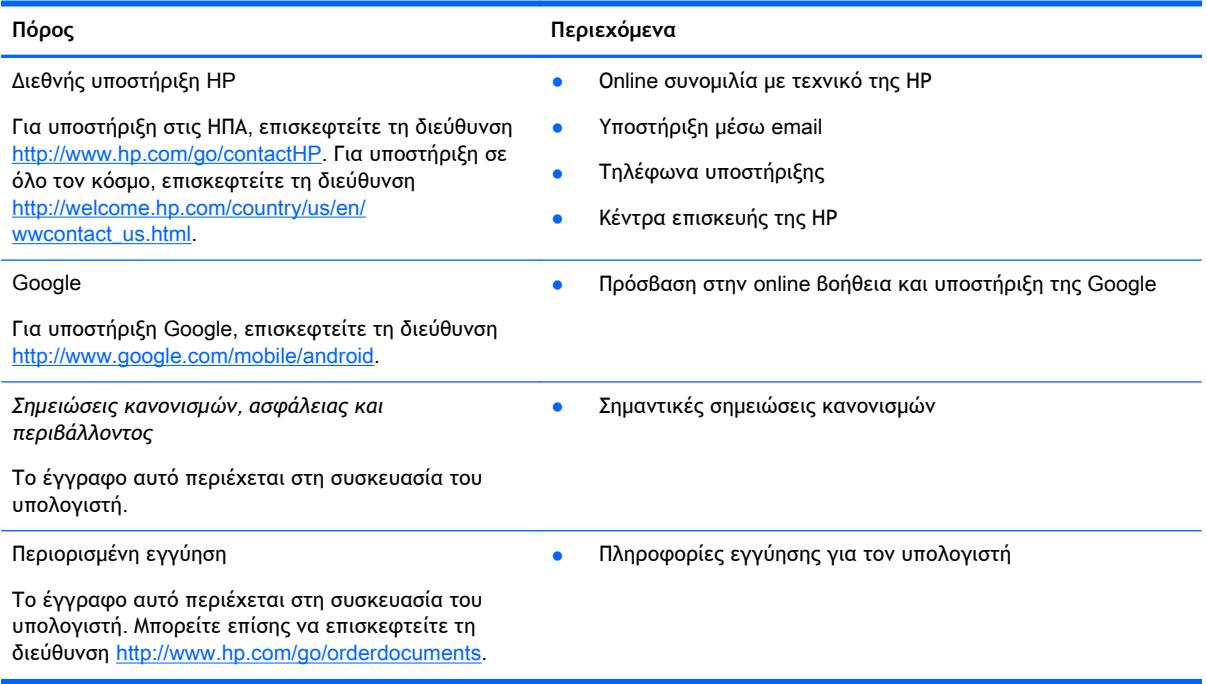

# <span id="page-24-0"></span>**Ευρετήριο**

#### Α

αναζήτηση [3](#page-6-0) αρχική οθόνη [3](#page-6-0)

#### Γ

γλώσσα [11](#page-14-0) γραφικά στοιχεία [5](#page-8-0)

#### Δ

δημιουργία αντιγράφων ασφαλείας και ανάκτηση [16](#page-19-0) δίκτυο [10](#page-13-0)

#### Ε

εικονίδια [3](#page-6-0) εικονίδιο επιστροφής [3](#page-6-0) εικονίδιο όλων των εφαρμογών [3](#page-6-0) εικονίδιο πρόσφατων εφαρμογών [3](#page-6-0) εκτύπωση [8](#page-11-0) επαναφορά εργοστασιακής κατάστασης [16](#page-19-0) εφαρμογές [5](#page-8-0)

#### Η

ημερολόγιο [5](#page-8-0)

#### Κ

κάμερα [8](#page-11-0) κινήσεις [2](#page-5-0) κλείδωμα οθόνης [14](#page-17-0) κρυπτογράφηση [14](#page-17-0)

### Λ

λήψη [5](#page-8-0)

#### Μ

μπαταρία [11](#page-14-0)

#### Ρ

ρολόι [5](#page-8-0) ρυθμίσεις [11](#page-14-0)

### Σ

στιγμιότυπο οθόνης [8](#page-11-0)

#### Υ

υπολογιστής [10](#page-13-0)

#### Φ

φωνητική αναζήτηση [3](#page-6-0) φωτογραφίες [8](#page-11-0)

### B

Bluetooth [10](#page-13-0), [11](#page-14-0)

### G

Gmail [5](#page-8-0)

### W

wi-fi [10,](#page-13-0) [11](#page-14-0) Windows [10](#page-13-0)